# **Colab Walkthrough**

### **Neural Style Transfer**

Let's say that for your final project you want to work on Neural Style Transfer. As a starting point, you find a repository on Github

([https://github.com/anishathalye/neural-style\)](https://github.com/anishathalye/neural-style) that can serve as a starting point for your group. If you want to run this repository on your computer, you can do so using the following steps.

Step 1: Installing git

- Step 2: Using git to download the package
- Step 3: Installing python3
- Step 4: Installing pip3
- Step 5: Installing virtualenv
- Step 6: Creating a new virtual environment
- Step 7: Installing the project's package dependencies
- Step 8: Downloading the project's dataset / pretrained models
- Step 9: Running the model

As you might notice, there are quite a few steps involved with testing something, and it can be difficult to setup before running the project. Further, if you run the project on your computer, chances are that it will take a few hours to run. This is because you are running the project on your computer's CPU (these days models are mostly trained and evaluated on GPUs, which are several orders of magnitude faster).

Instead of installing packages on your computer, if you want to test a project quickly, there is an alternative - Google Colab.

## **What is Google Colab?**

Colab (short for Colaboratory) is a product offered by Google Research that allows machine learning researchers to work on projects in the browser. Similar to Google Docs, it allows you to share projects between many people, and best of all, it gives free access to GPUs for you to quickly train models without any signup.

When working on your projects, we recommend testing your code on a portion of your dataset on your own computer, or on Google Colab initially. You can use these tools as a quick way to see if your code has bugs or if the output of your model is reasonable. After testing initially, you can then copy your code and full dataset to your group's AWS instance to run the full version of your model (as testing locally / on Colab is free, whereas you will be using the course credits for running on AWS).

### **Getting Started**

Visit [http://colab.research.google.com](http://colab.research.google.com/). You should see a page like this. Click the "New Python 3 Notebook" in the bottom right corner.

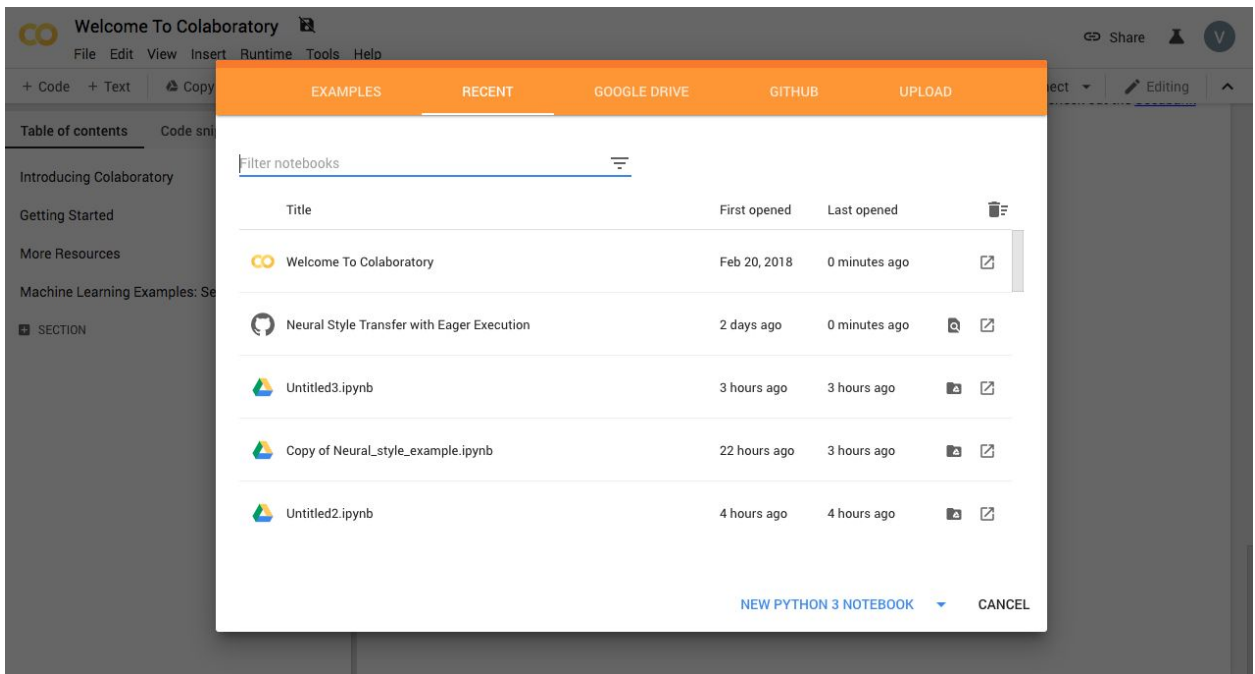

That will bring you to a page like this. This is your new project's notebook, a document that you can code in and run models in. You can click "Untitled.ipynb" in the top left corner to change the title of your document, or click "Share" in the top right corner to share it with other people.

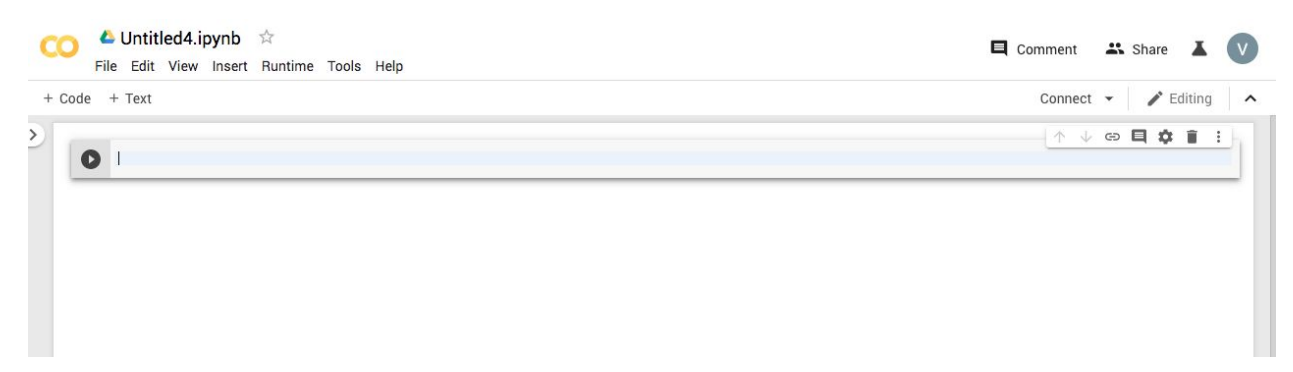

Each notebook is composed of a list of cells. These cells can contain text (where you might describe what you're doing) and code (where you can type Python and run it). This notebook format is very similar to the Coursera homework assignments.

Before you start running code, there's one quick step to do first. Click on "Runtime" and then "Change runtime type". You should see the following window pop up:

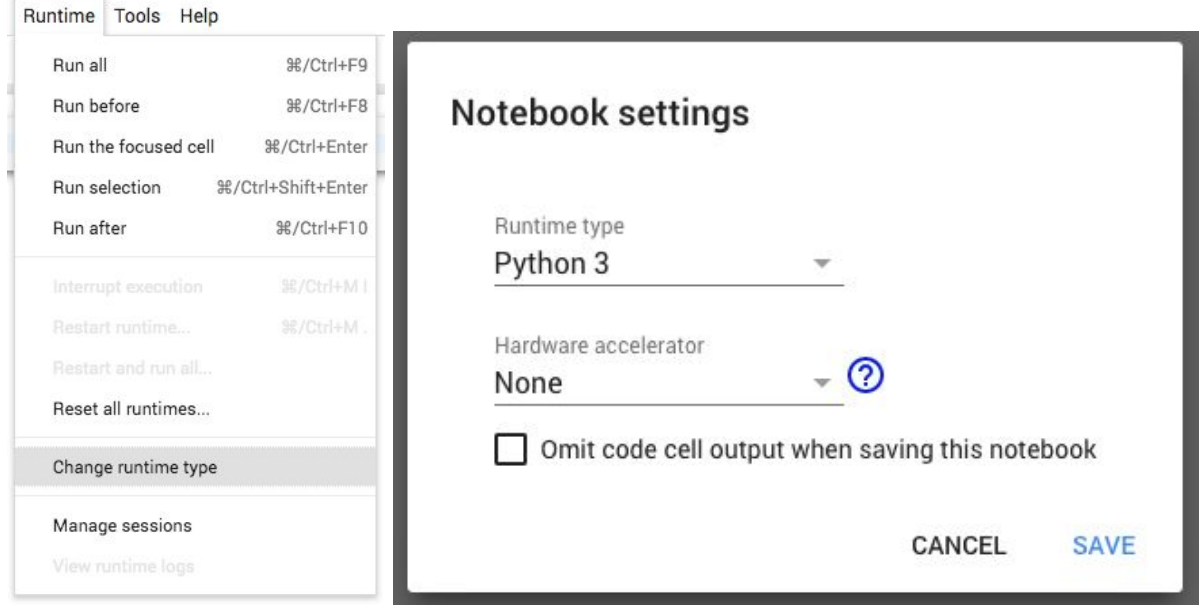

Make sure that "Python 3" is selected as the Runtime type (this is the version of Python we are using). Then, make sure "GPU" is selected for the Hardware accelerator. This will allow us to run deep learning models in the matter of minutes instead of hours. You can then click save.

Now, click the "Connect" button in the top right. After doing so, you should see a green checkmark, indicating you have successfully connected to a GPU to run your code.

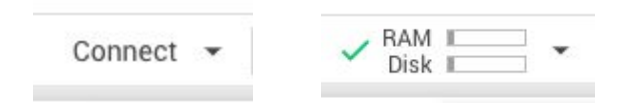

To make sure everything is working, try writing some Python in the notebook (click on the open cell). You can run it by pressing SHIFT + ENTER. As an example, you might see:

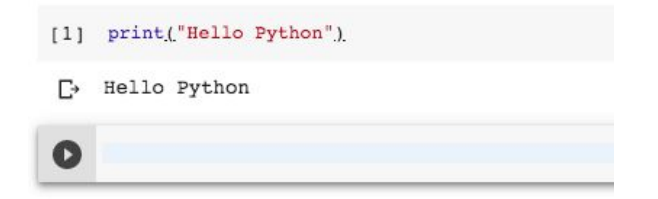

### **Running Neural Style Transfer**

Now going back to our original neural style transfer project, [https://github.com/anishathalye/neural-style,](https://github.com/anishathalye/neural-style) let's say you want to try running this on Colab. There are a few steps to follow:

#### Step 1: Downloading the Project

By default, each cell in Colab runs Python code. However, we can also run special commands to download projects and install packages using a **!** before the command. For example, to download the project, you would run:

[1] !git clone https://github.com/anishathalye/neural-style.git

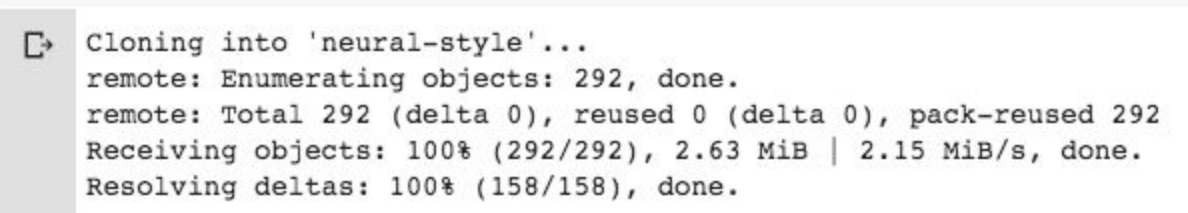

Now that the project has been downloaded, you want to enter that project directory. You can do so using the **cd** command, which in colab requires a **%** before it:

[4] %cd neural-style □ /content/neural-style

The outputted /content/neural-style is the new directory you are in.

#### Step 2: Installing the Package Requirements

Generally Python projects come with requirements.txt files that indicate which packages that codebase depends on. You can see this file using the cat command, as shown below:

```
[5] Icat requirements.txt
\Box numpy
   Pillow # provides PIL
    scipy==1.1tensorflow-gpu >= 1.0 # installs tensorflow with GPU support, should still work even without GPU
```
This project depends on numpy (for math operations), Pillow (for manipulating images), scipy (for scientific operations), and tensorflow-gpu (for training neural networks on the GPU). You can install these packages by running the following. You might get some warnings/errors but you can ignore those.

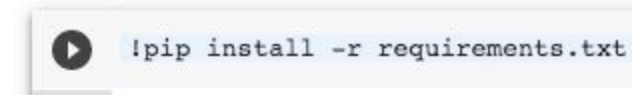

Now as one final step, you'll need to install tensorflow 1.13.2. In the requirements file, the author lists numpy, Pillow, scipy==1.1, and any version of tensorflow >= 1.0. Just recently a new version of tensorflow was released (2.0) and this codebase no longer works with 2.0. To install the right version of tensorflow, run:

```
[8] !pip install tensorflow-gpu==1.13.2
```
With that step complete, all the packages and source code you need to run the project should be downloaded and you should be ready to go.

#### Step 2: Downloading the Pretrained Model

This repo contains a pretrained model called VGG that you will need to download before running. You can do so using the wget command, as shown below:

```
[4] Iwget http://www.vlfeat.org/matconvnet/models/imagenet-vgg-verydeep-19.mat
E> --2019-10-04 23:22:53-- http://www.vlfeat.org/matconvnet/models/imagenet-vgg-verydeep-19.mat
    Resolving www.vlfeat.org (www.vlfeat.org)... 64.90.48.57
    Connecting to www.vlfeat.org (www.vlfeat.org) 64.90.48.57 :80... connected.
    HTTP request sent, awaiting response... 200 OK
    Length: 534904783 (510M)
    Saving to: 'imagenet-vgg-verydeep-19.mat'
    imagenet-vgg-veryde 100% [===================>] 510.12M 21.2MB/s
                                                                        in 24s
    2019-10-04 23:23:17 (21.2 MB/s) - 'imagenet-vgg-verydeep-19.mat' saved [534904783/534904783]
```
#### Step 3: Running and Visualizing the Output

To run the model:

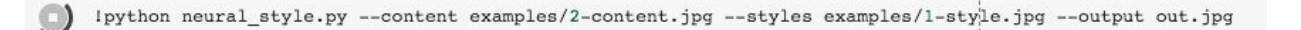

To visualize the inputs/outputs:

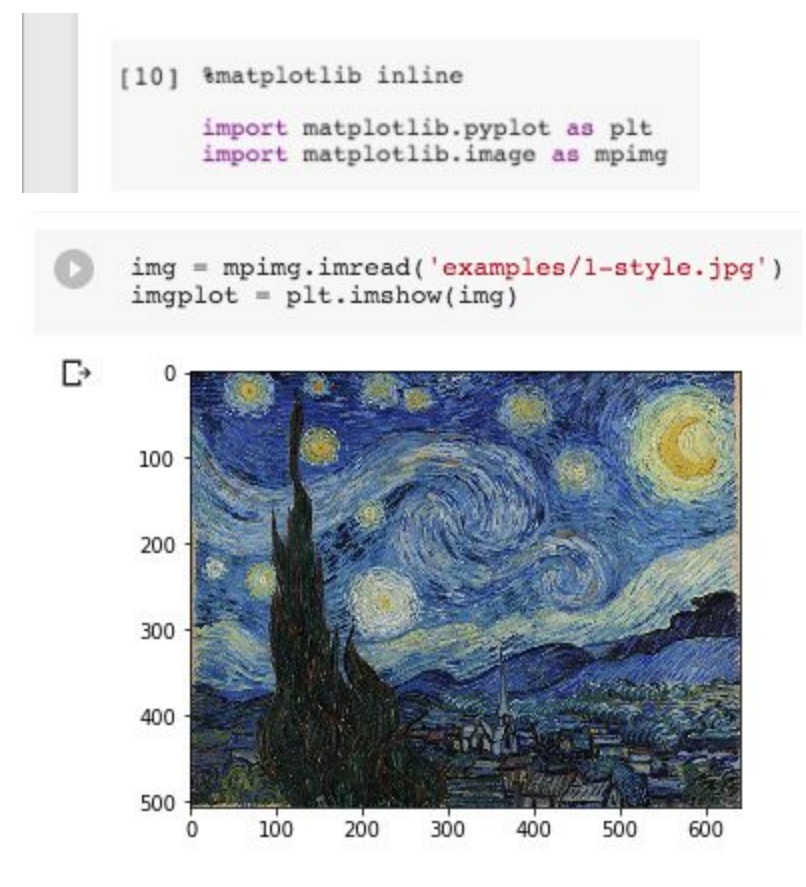

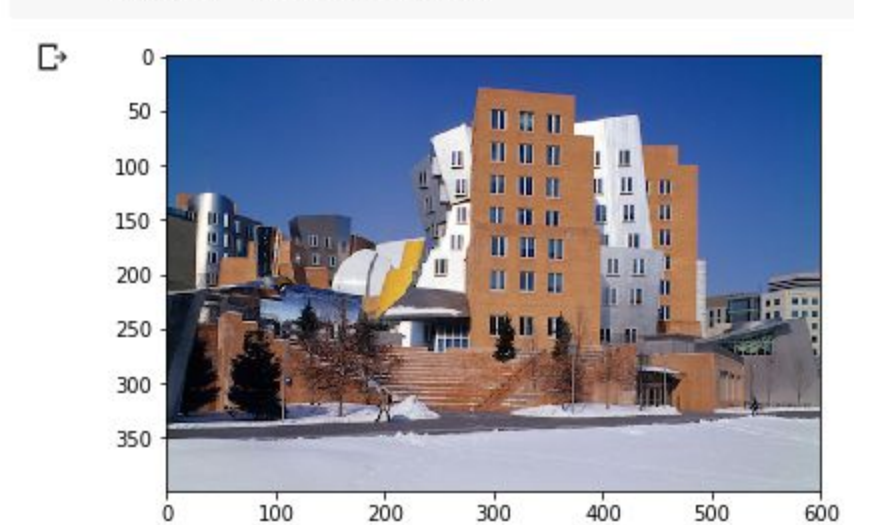

[12]  $img = mpimg.timead('examples/2-content.jpg')$ <br>  $imgplot = plt.timehow(img)$ 

[13]  $img = mpimg.inread('out.jpg')$ <br>  $imgplot = plt.inshow(img)$ 

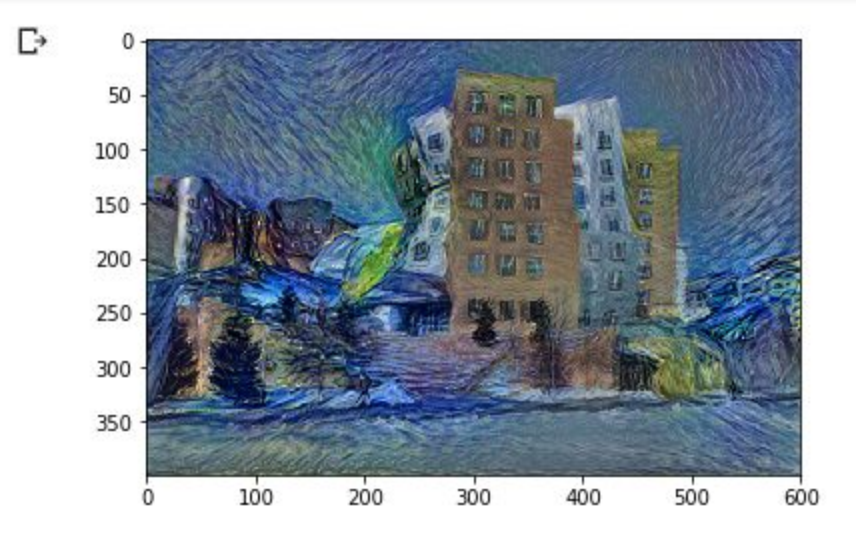